#### **Overview**

Firmware update tool is an application used to update monitor firmware.

#### <span id="page-0-0"></span>Firmware Update Pre-requisites

1 The monitor must be connected to a power source during the firmware updating process.

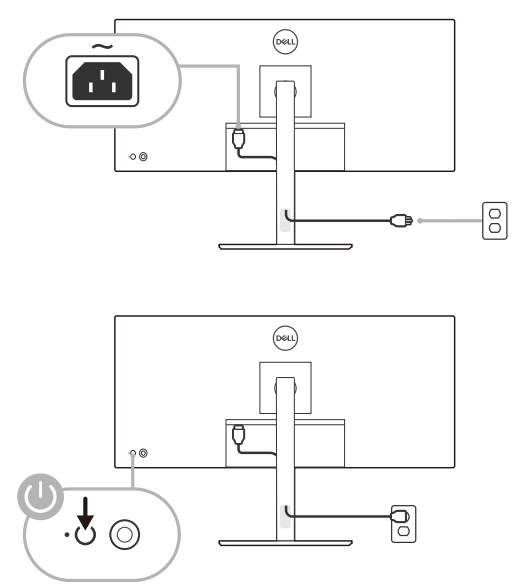

2 Make sure there is only ONE video input source, e.g. DisplayPort, HDMI, or USB Type-C, from the computer to the monitor.

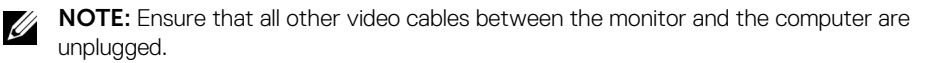

3 Connect the USB upstream cable or USB Type-C cable directly between the monitor and your computer. Do not use any other device between this connection.

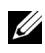

NOTE: Ensure that other USB cables and USB devices between the monitor and the computer are unplugged.

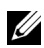

NOTE: Disconnect all other monitors from the notebook or desktop. This will ensure that only one display is connected while conducting firmware update.

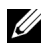

NOTE: It is recommended to update the firmware with a notebook as the monitor screen may go blank during the firmware update process.

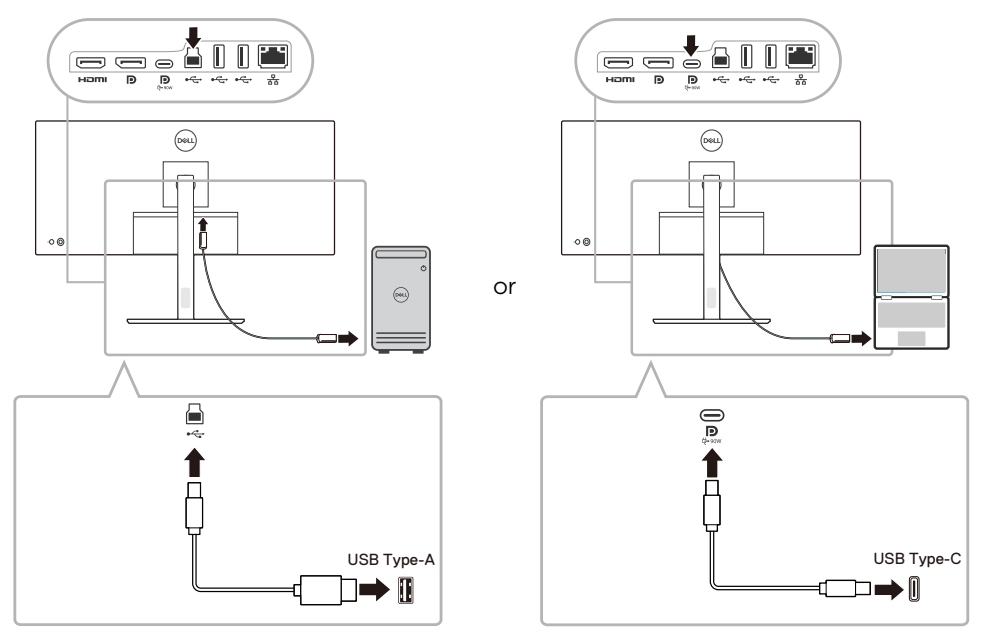

NOTE: Do not unplug the USB upstream cable or USB Type-C cable till the updating process finishes.

NOTE: Please disable sleep mode before you launch the firmware update.

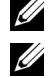

Ø

NOTE: Update one monitor at a time. Do not conduct firmware update on multiple monitors at a given time.

### Installation

- 1 Download the pkg file (e.g. Dell\_P3424WE\_FWUpdate\_M2B102\_macOS.pkg) and double-click it to launch the installer.
- 2 Follow the installation steps and input the administrator password if required.

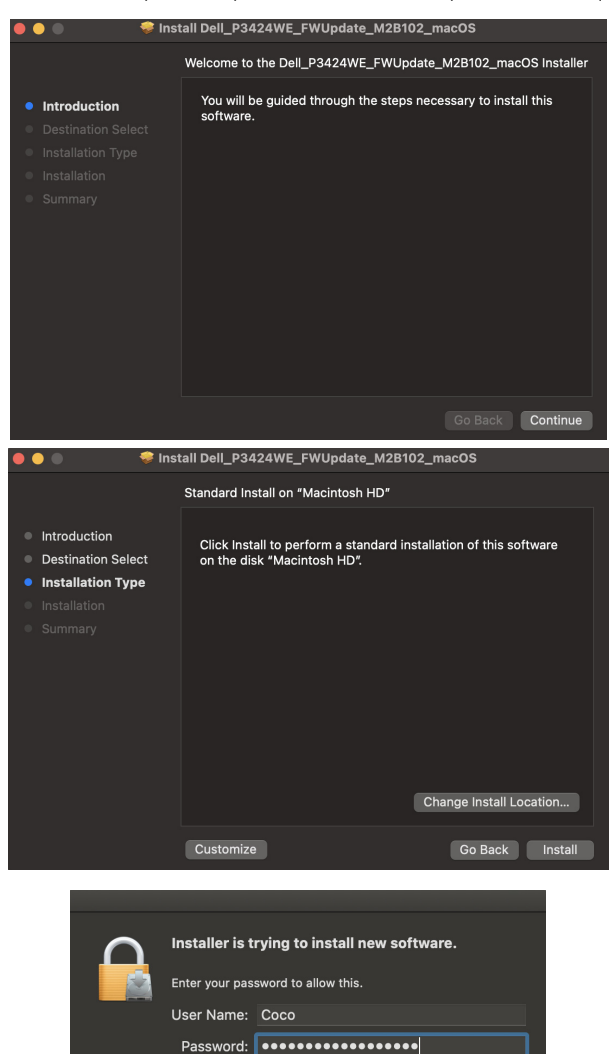

Cancel

Install Software

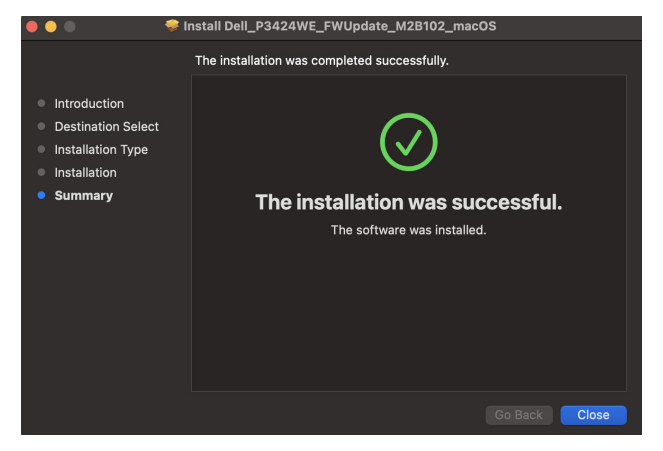

3 The **Firmware Update Utility** will be launched automatically after the installation completes.

## Updating firmware

1 Initializing for device status.

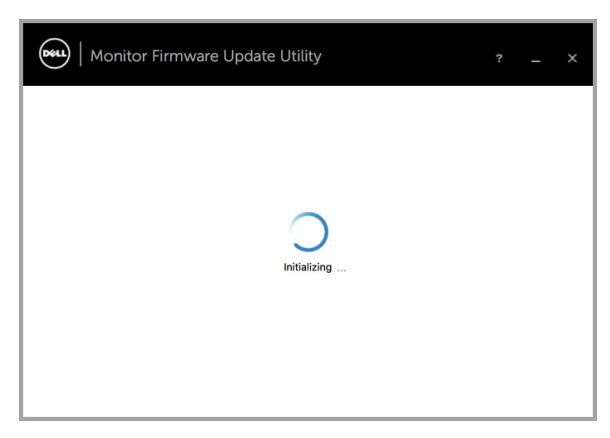

2 For macOS 10.15 Catalina or later versions, **Security & Privacy** setting dialogue is opened automatically. Please enable privacy permission for firmwareupdater.

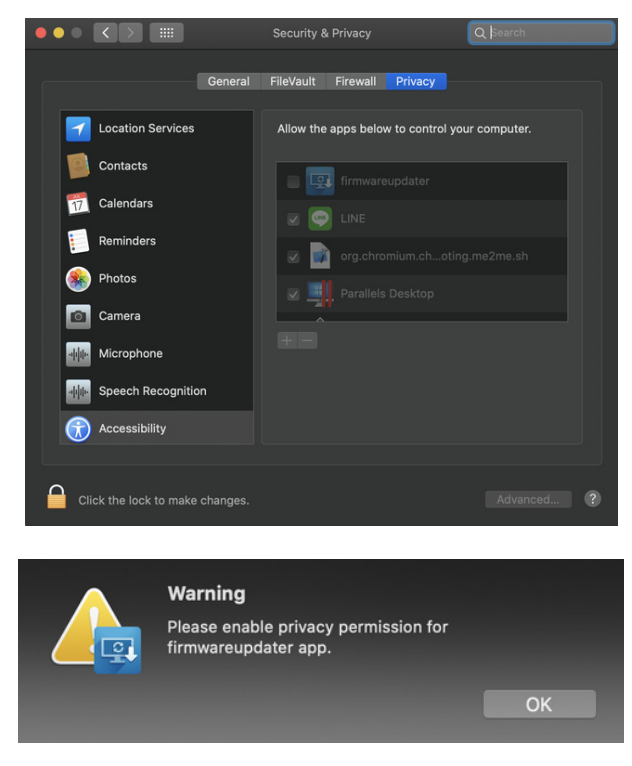

If **Accessibility** permission is not granted, the following message appears. Press **close** to exit firmwareupdater and monitor firmware update will not proceed.

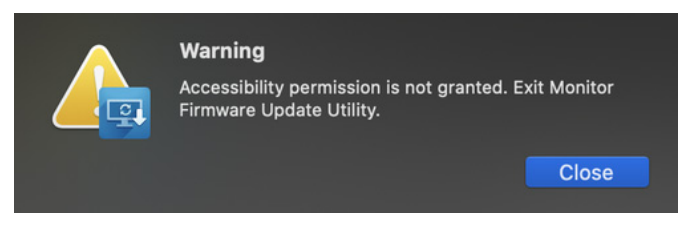

3 The utility will load the firmware file automatically. Or, you can select your file manually by clicking and navigating to the UPG firmware file.

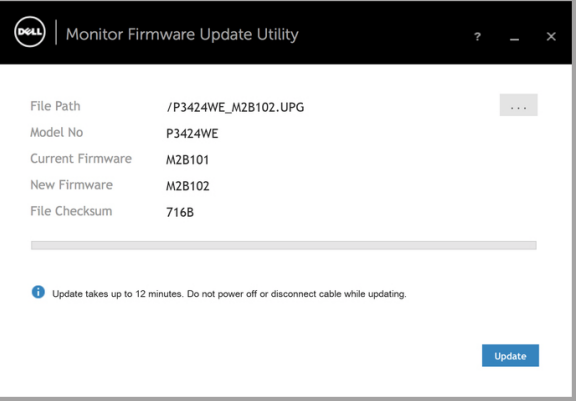

4 Click **Update**. The utility will start updating the new firmware.

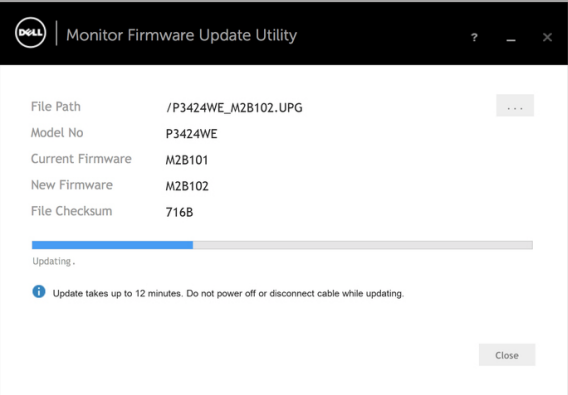

5 Once the updating process is completed, please follow the on-screen instructions to restart your monitor.

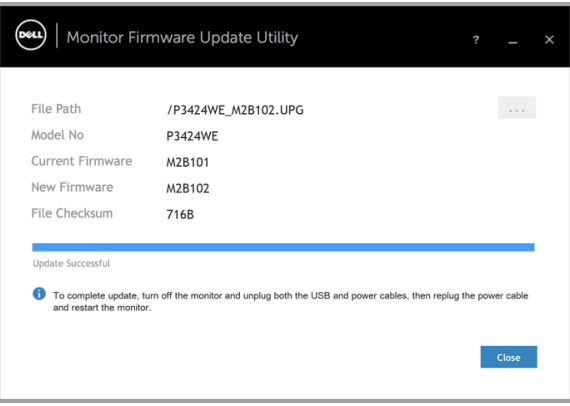

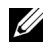

NOTE: Update takes up to 12 minutes. Do not power off or disconnect cable while updating.

NOTE: If you experience problems during or after update, refer to [Troubleshooting](#page-7-0)U

# <span id="page-7-0"></span>Troubleshooting

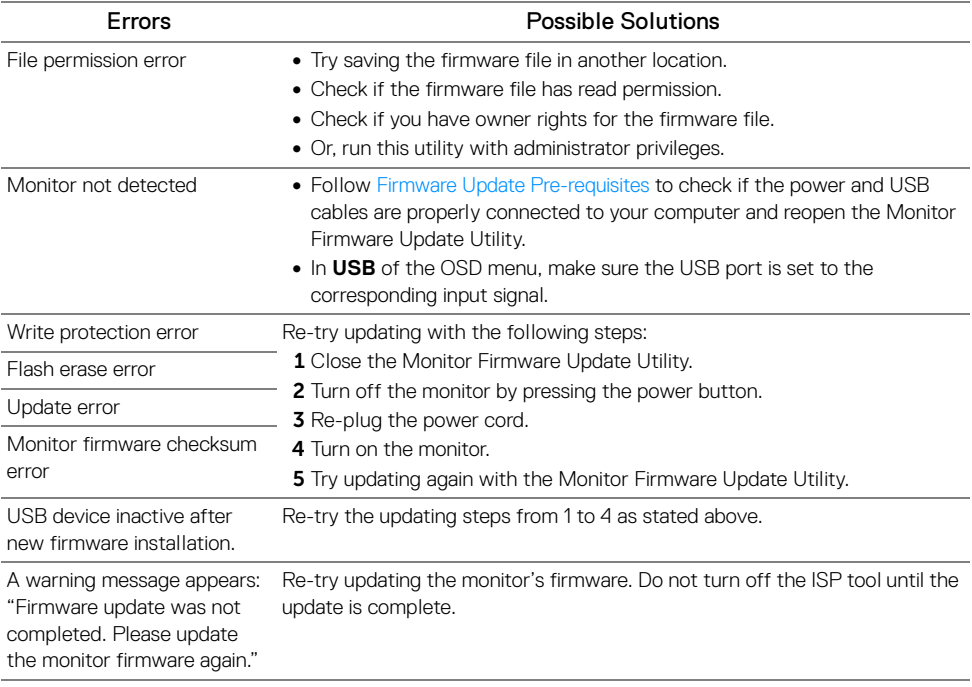